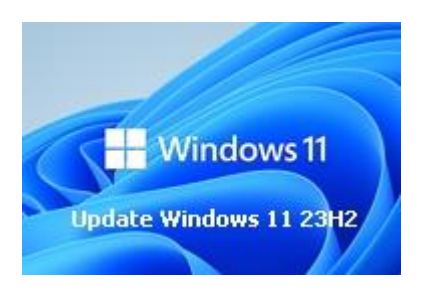

# **Update Windows 11 23H2**

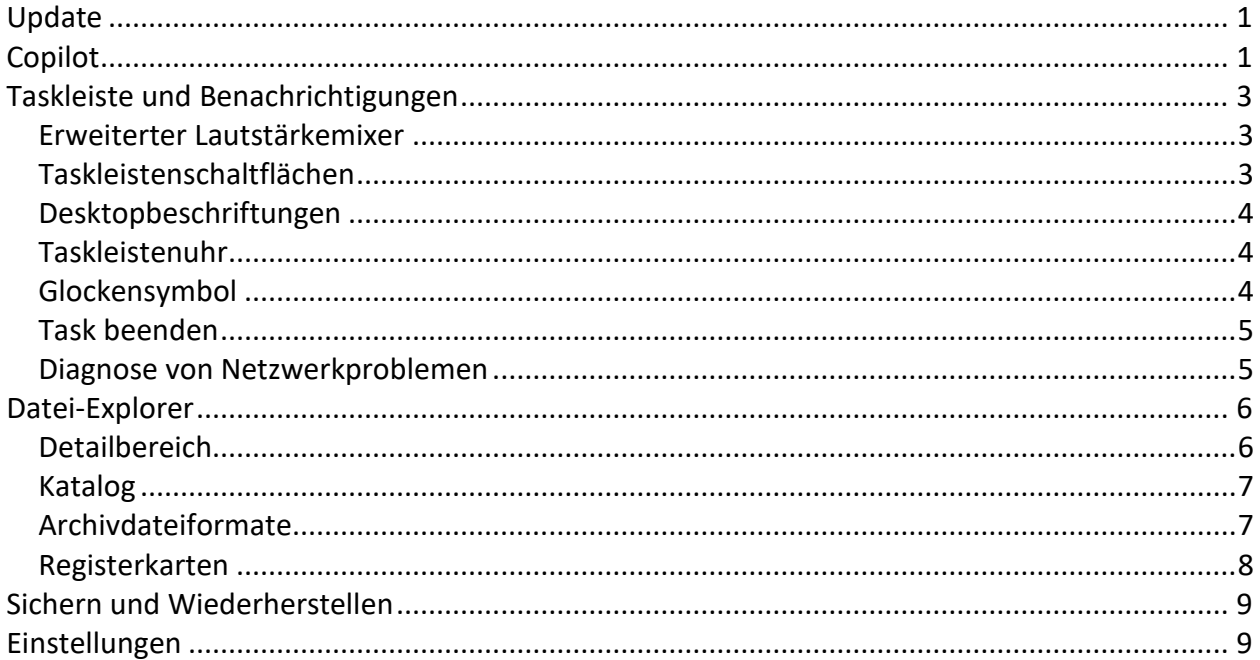

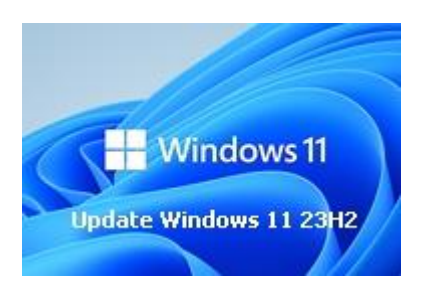

## **Update Windows 11 23H2**

#### <span id="page-1-0"></span>**Update**

Das jährliche Update für Windows 11 (Version 23H2) wurde am 27. Oktober 2023 für alle Anwender freigegeben. Um dieses Update zu erhalten, müssen alle verfügbaren Updates einschließlich KB5031455 installiert sein.

Einige der [Änderungen](https://support.microsoft.com/de-de/topic/31-oktober-2023-kb5031455-bs-builds-22621-2506-und-22631-2506-vorschau-6513c5ec-c5a2-4aaf-97f5-44c13d29e0d4) sind bereits im Windows-Konfigurationsupdate vom 26. September 2023 enthalten.

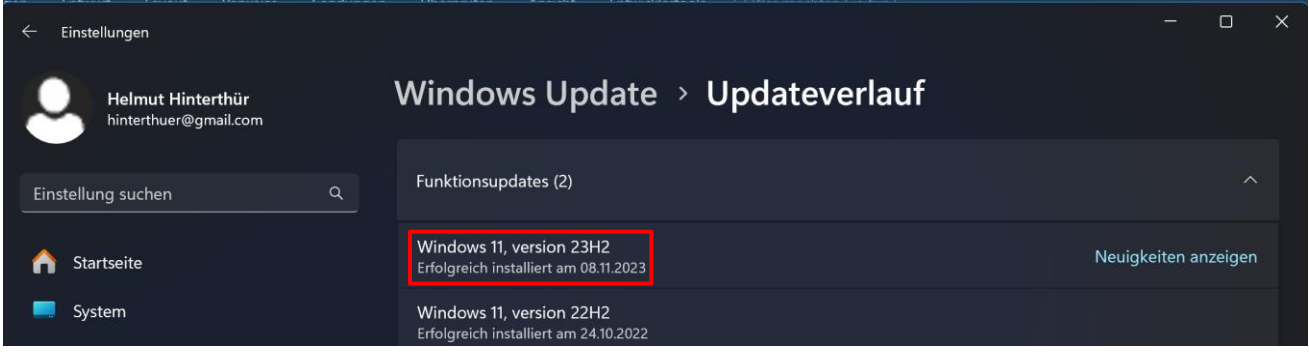

#### <span id="page-1-1"></span>**Copilot**

Der groß angekündigte Copilot für KI-Unterstützung ist bisher nicht aufrufbar. Angeblich verhindern EU-Regeln den offiziellen Start in Europa. Er ist aber im Update bereits enthalten und lässt sich mit einem Trick freischalten. Eine Anleitung dazu findet man [hier.](https://www.computerbild.de/artikel/cb-Tipps-Windows-Microsoft-Copilot-trotz-EU-Sperre-starten-36808109.html)<br>Copilot in Windows Copilot im Browser Edge

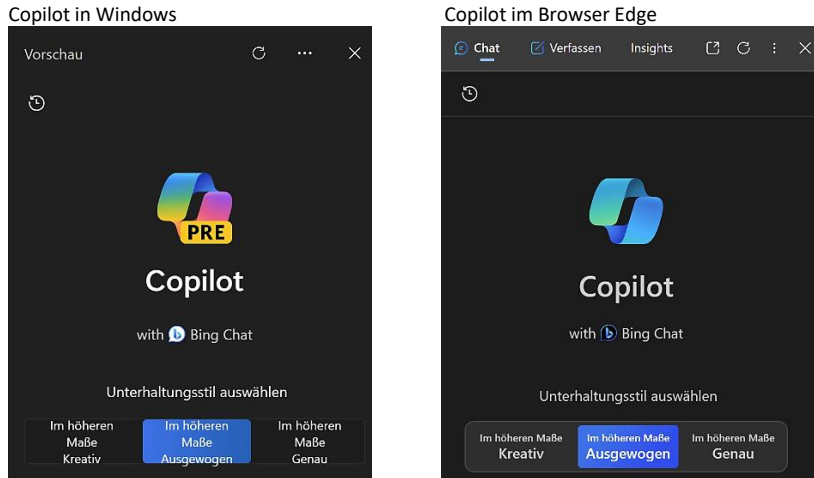

Der Copilot in Windows ist identisch mit dem Copiloten im Browser Edge.

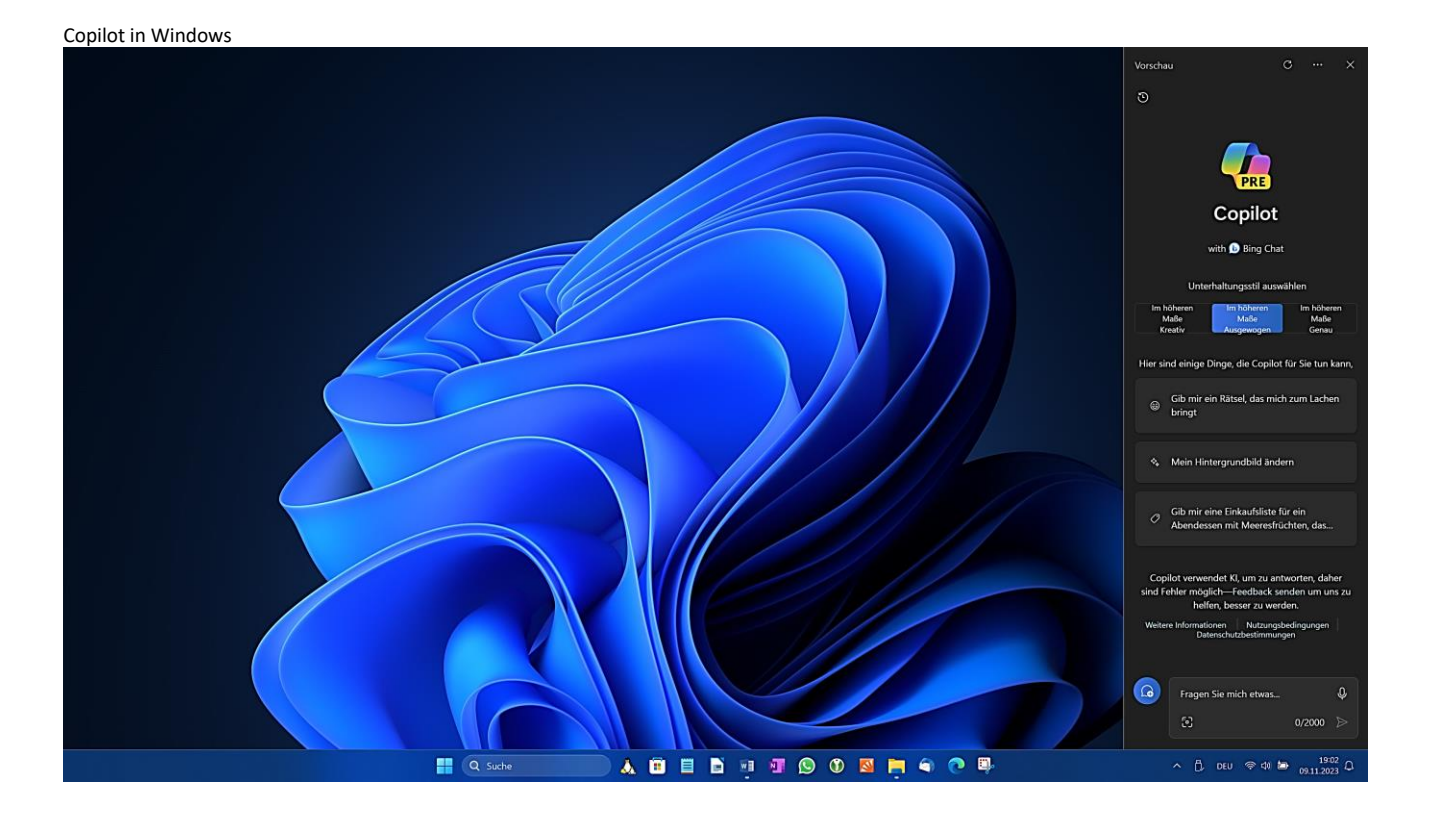

Copilot im Browser Edge

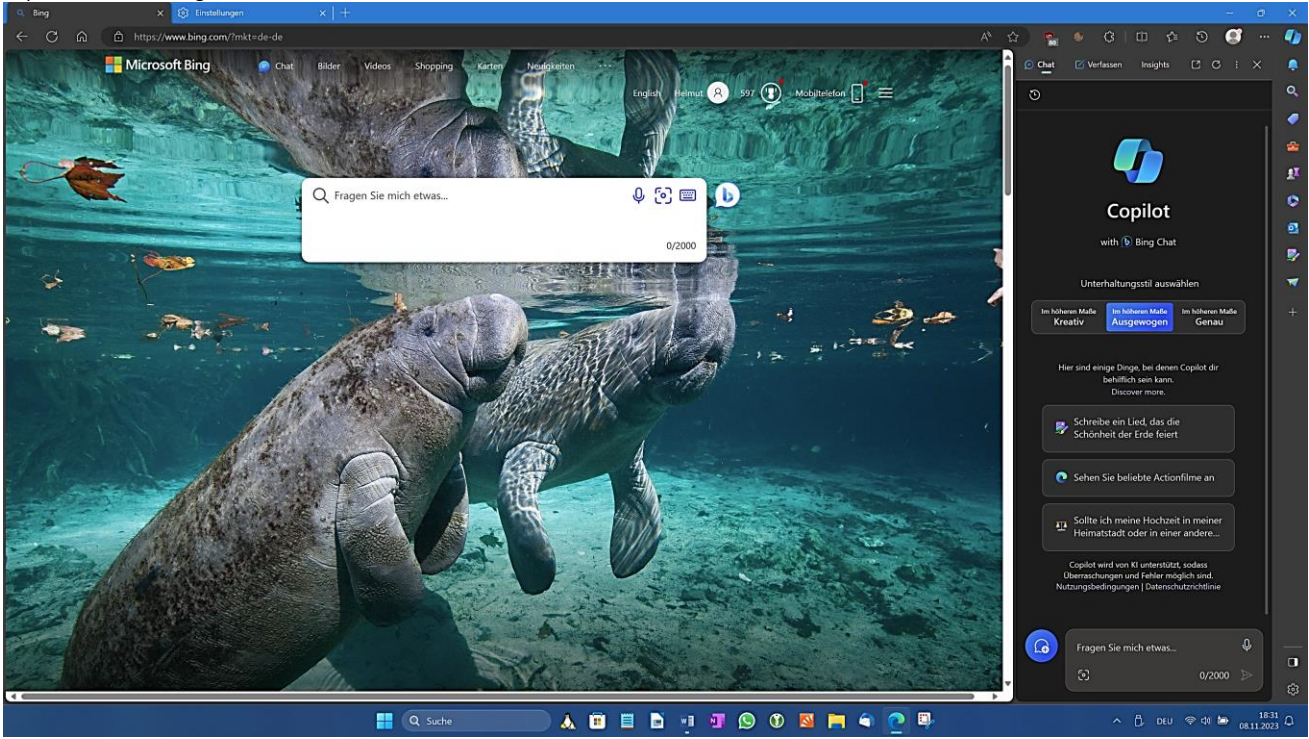

Microsoft schreibt dazu:

*Copilot in Windows (in der Preview) ermöglicht es Ihnen, Dinge schneller zu erstellen und Aufgaben leichter zu erledigen – so werden einst komplizierte Aufgaben viel einfacher und schneller gelöst. Wir haben dafür gesorgt, dass Sie nahtlos auf die Leistung von Copilot zugreifen können, denn er ist immer direkt in der Taskleiste oder mit dem Tastaturkürzel "Win+C" verfügbar und unterstützt Sie bei all Ihren Anwendungen, auf allen Bildschirmgrößen bei der Arbeit, in der Schule oder zu Hause.*

#### <span id="page-3-1"></span><span id="page-3-0"></span>**Erweiterter Lautstärkemixer**

Das Update fügt dem Infobereich einen erweiterten Lautstärkemixer hinzu. Damit kann man die Lautstärke für jede App separat anpassen, mit einem Klick zwischen vorhandenen Audiogeräten wechseln und Raumklang aktivieren. Die Tastenkombination "WIN/STRG/V" ermöglicht zusätzlich einen schnellen Zugriff darauf.

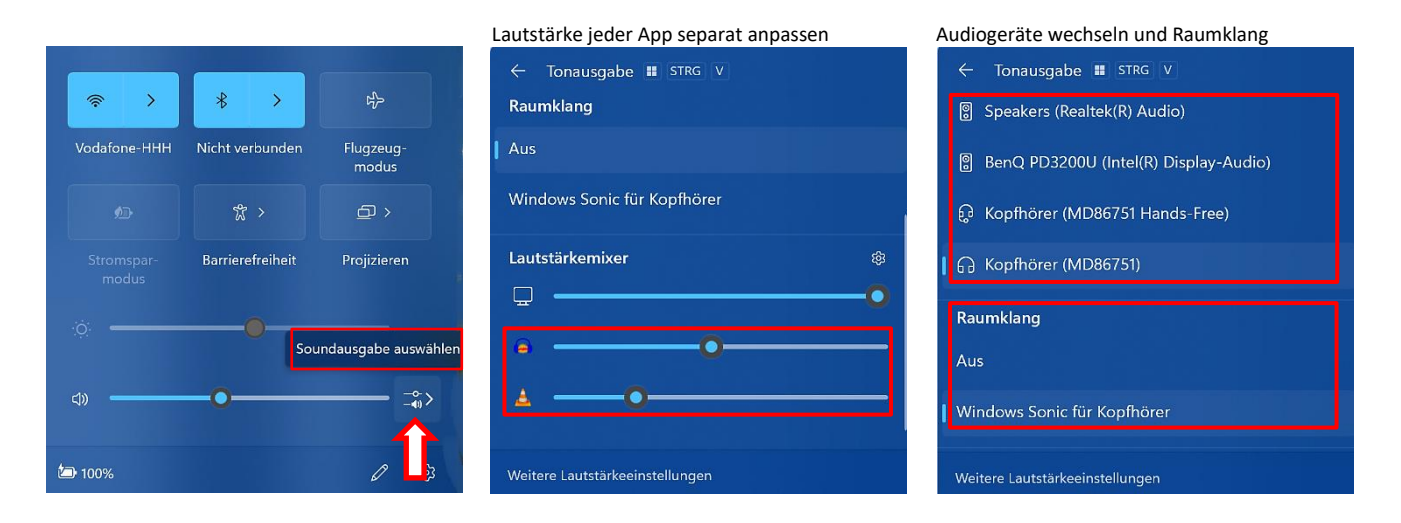

#### <span id="page-3-2"></span>**Taskleistenschaltflächen**

Mehrere Anwendungsfenster einer App können jetzt mit ihren Bezeichnungen in der Taskleiste separat angezeigt werden statt kombiniert. Die Optionen findet man in den Einstellungen unter "Personalisierung/ Taskleiste/ Verhalten der Taskleiste".

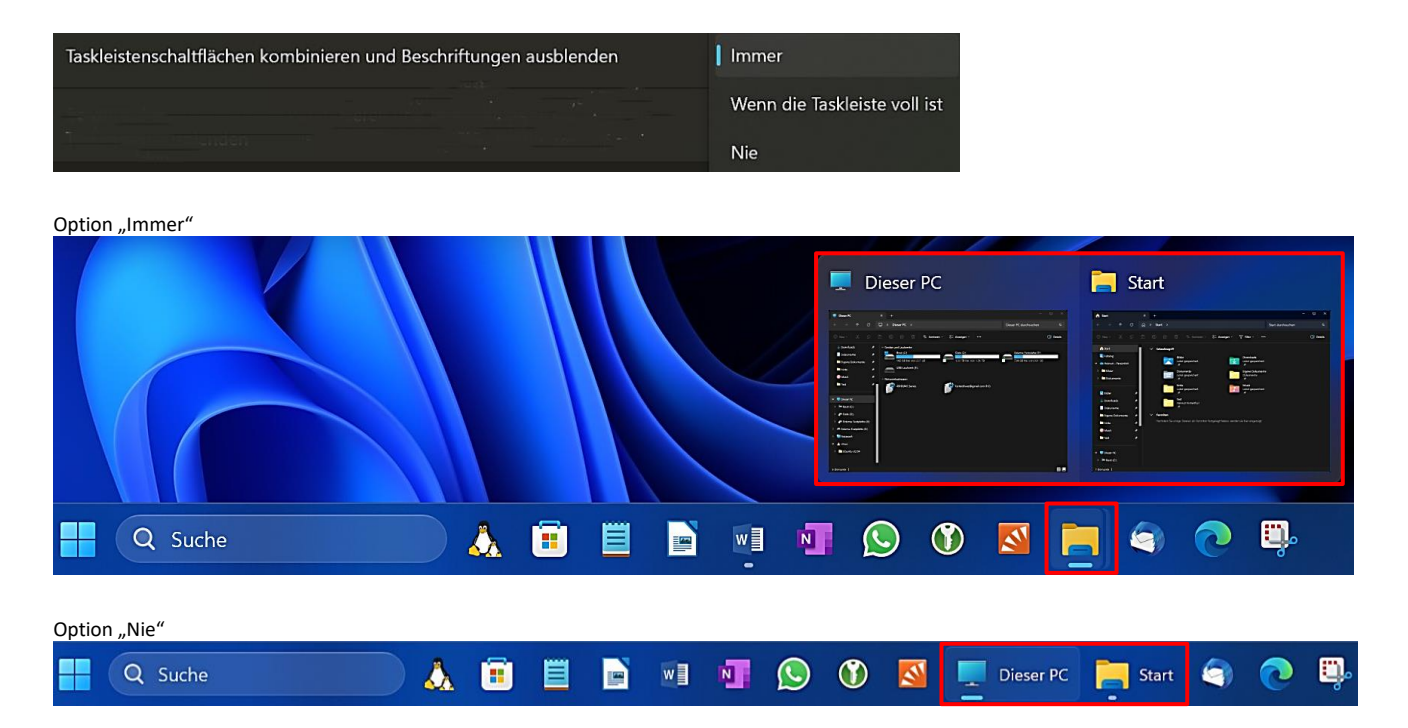

#### <span id="page-4-0"></span>**Desktopbeschriftungen**

Wenn in den Einstellungen unter "Personalisierung/ Taskleiste/Taskleistenelemente" die Option "Aktive Anwendungen" aktiviert ist, werden Desktopbeschriftungen angezeigt, wenn man in der Aufgabenansicht oder mithilfe von Tastenkombinationen zwischen den Desktops wechselt.

Gleitanimationen begleiten den Wechsel der Desktops zum Beispiel mithilfe von Tastenkombinationen oder durch Klicken auf die Aufgabenansicht.

#### Tastenkombinationen

"WIN/STRG/NACH-LINKS" und "WIN/STRG/NACH-RECHTS"

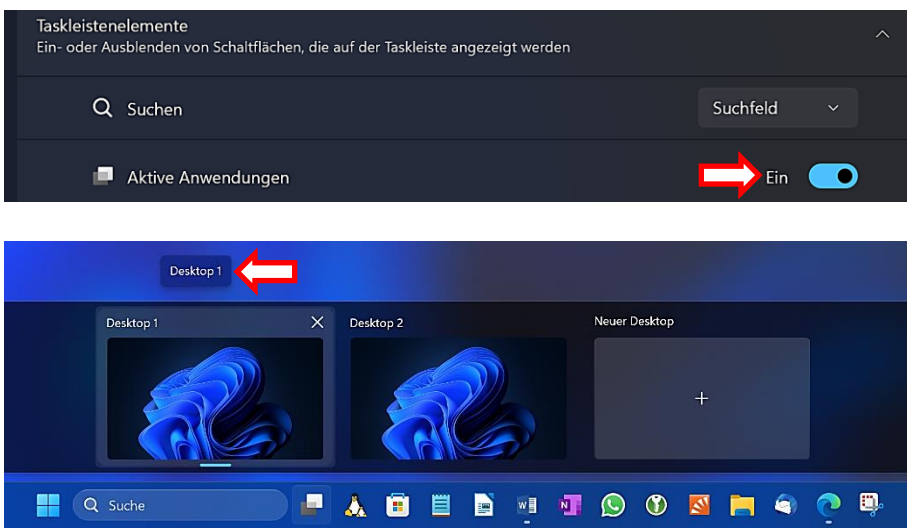

#### <span id="page-4-1"></span>**Taskleistenuhr**

Uhrzeit und Datum können im Infobereich der Taskleiste ausgeblendet werden. Dazu deaktiviert man die Option "Uhrzeit und Datum in der Taskleiste anzeigen" in den Einstellungen unter "Zeit und Sprache/Datum und Zeit".

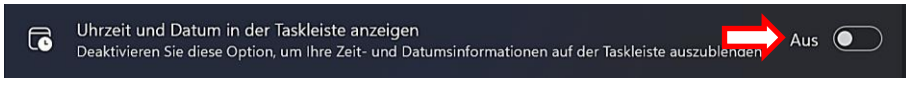

#### <span id="page-4-2"></span>**Glockensymbol**

Benachrichtigungen werden jetzt als Glockensymbol in der Taskleiste angezeigt. Bei neuen Benachrichtigungen bekommt das Symbol eine Füllfarbe, die auf der Akzentfarbe des Systems basiert. Wenn keine Benachrichtigungen vorhanden sind, hat das Symbol keine Füllfarbe. Die Anzahl der Benachrichtigungen wird nicht angezeigt.

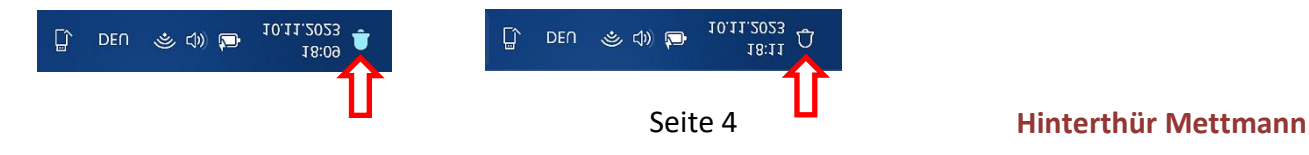

#### <span id="page-5-0"></span>**Task beenden**

Im Kontextmenü (Klick mit der rechten Maustaste) einer auf der Taskleiste angezeigten geöffneten App kann der Task mit einem Klick beendet werden.

Voraussetzung ist, dass die Option "Task beenden" in den Einstellungen unter "System/Für Entwickler" aktiviert ist.

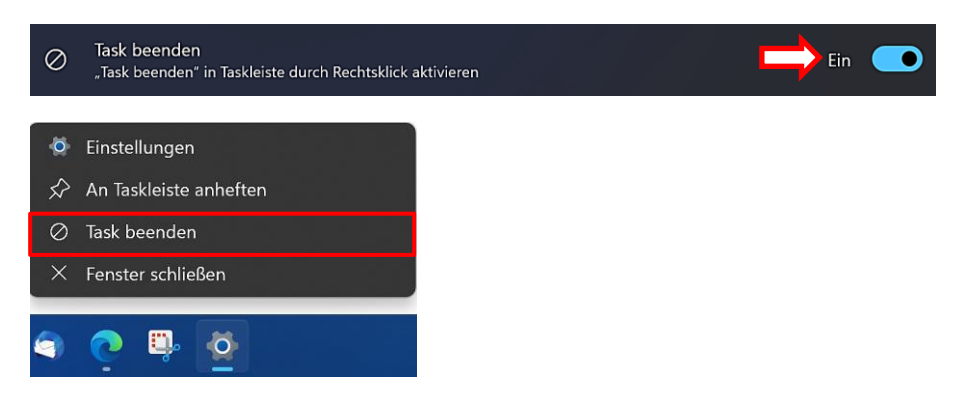

#### <span id="page-5-1"></span>**Diagnose von Netzwerkproblemen**

Eine Diagnose von Netzwerkproblemen kann von der Taskleiste aus gestartet werden. Um die Option anzuzeigen, klickt man mit der rechten Maustaste auf das Netzwerksymbol in der Taskleiste.

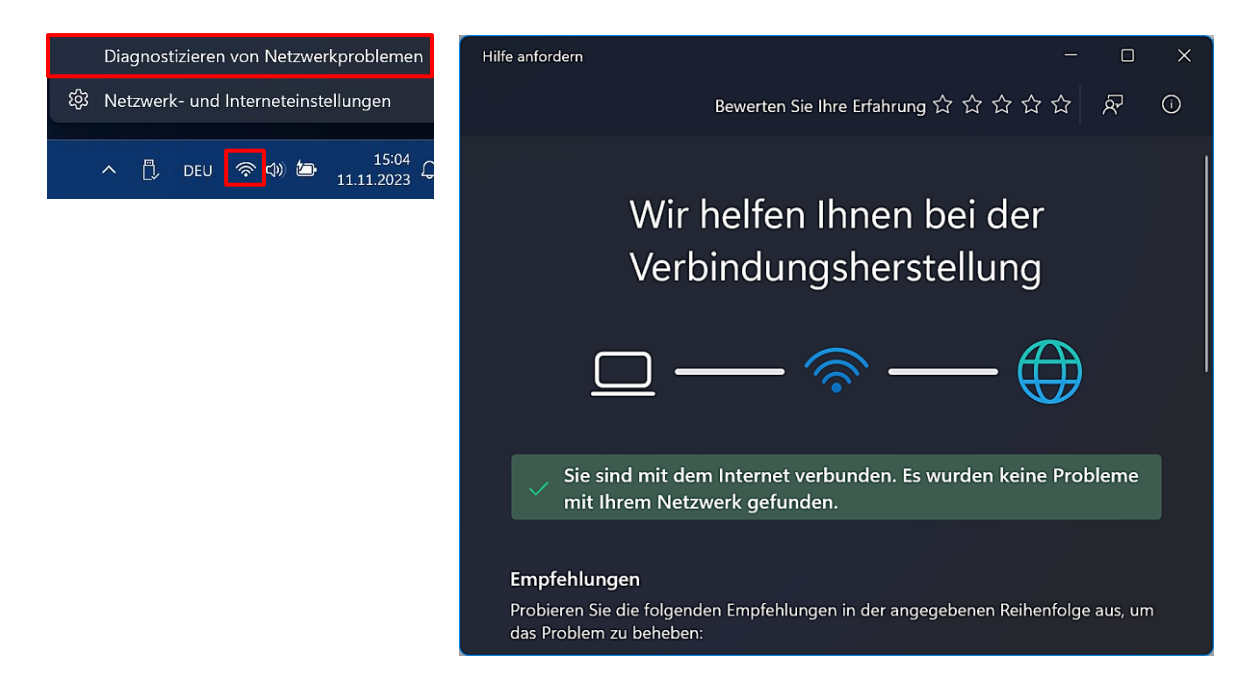

#### <span id="page-6-1"></span><span id="page-6-0"></span>**Detailbereich**

Der Date-Explorer hat zusätzlich zum bereits vorhandenen Vorschaufenster einen neuen Detailbereich erhalten. Er wird mit der Tastenkombination "ALT/UMSCHALT/P" oder mit der Schaltfläche auf der rechten Seite der Befehlsleiste aktiviert bzw. deaktiviert. Diese Schaltfläche ändert sich je nach der Einstellung im Menü "Anzeigen".

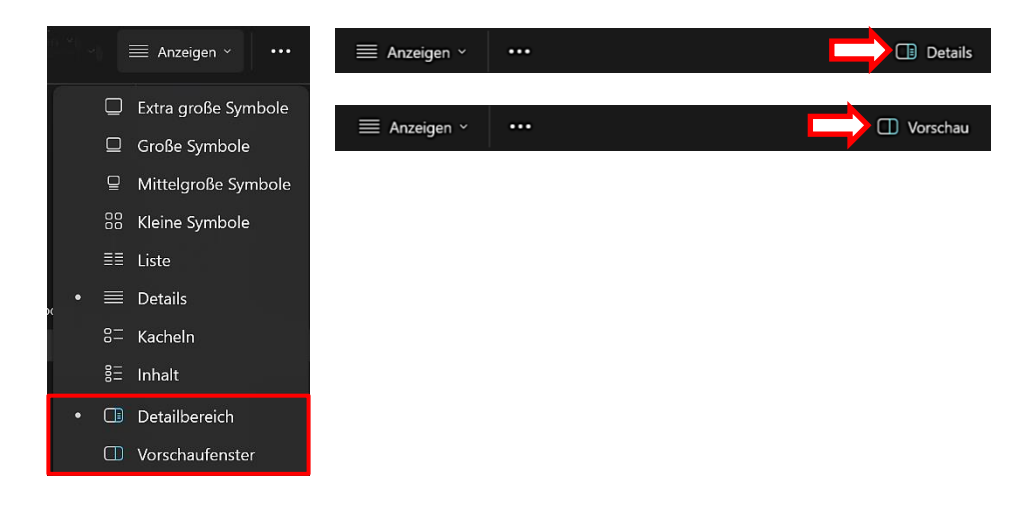

Während das Vorschaufenster zum Beispiel den Inhalt einer PDF- oder Worddatei anzeigt, werden im Detailbereich eine Miniaturansicht der Datei und Kontextinformationen geöffnet. Man hat auch direkten Zugriff auf Schaltflächen, um die Datei zu teilen oder deren Eigenschaften einzusehen.

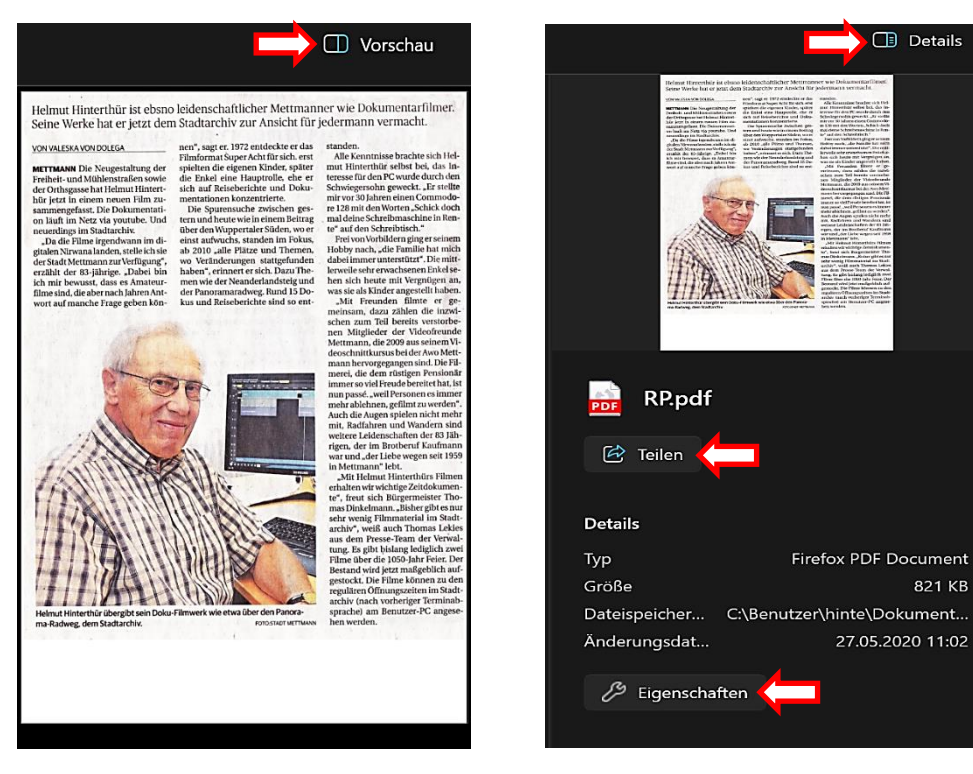

#### <span id="page-7-0"></span>**Katalog**

Eine neue Galerie erleichtert den Zugriff auf die Fotosammlung. Dieser sogenannte Katalog entspricht dem Inhalt, den man in der Ansicht "Alle Fotos" der App Windows-Fotoanzeige sieht. Die zuletzt aufgenommenen Fotos werden oben im Katalog angezeigt.

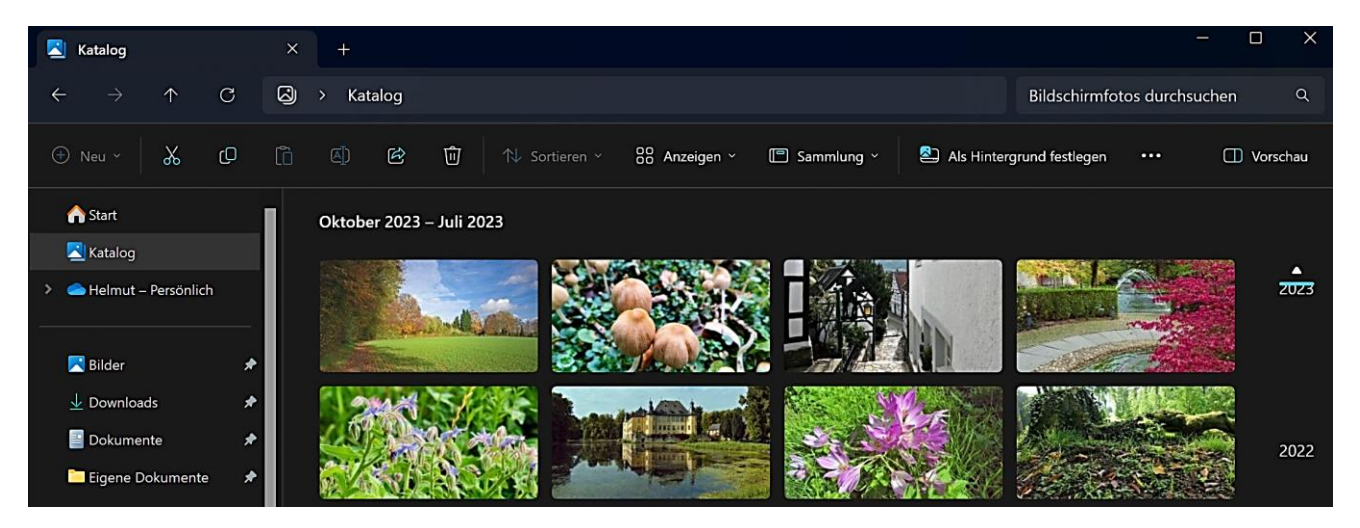

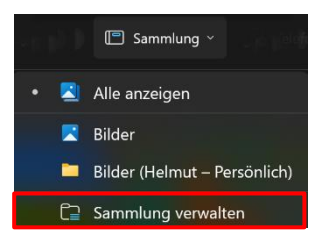

Im Dropdownmenü "Sammlung" können die Ordner ausgewählt werden, die verwendet werden sollen.

Die Option "Sammlung verwalten" ermöglicht das Hinzufügen bzw. Entfernen von Ordnern, die im Katalog angezeigt werden sollen, u. a. auch von SD-Karten.

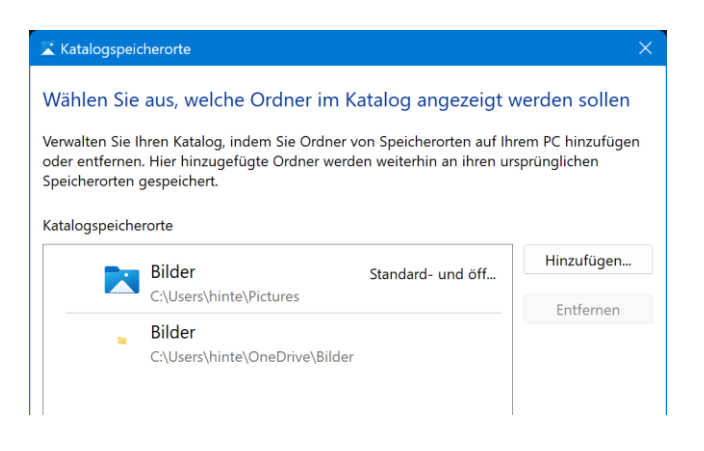

#### <span id="page-7-1"></span>**Archivdateiformate**

Es wurde eine längst überfällige Unterstützung für das **Lesen** zusätzlicher Archivdateiformate hinzugefügt.

#### Unterstützte Formate:

.rar, .7z, .Tar, .tar.gz, .tar.bz2, .tar.zst, .tar.xz, .Tgz, .tbz2, .tzst, .txz.

### <span id="page-8-0"></span>**Registerkarten**

Registerkarten lassen sich von einem Explorer-Fenster in ein zweites Fenster verschieben.

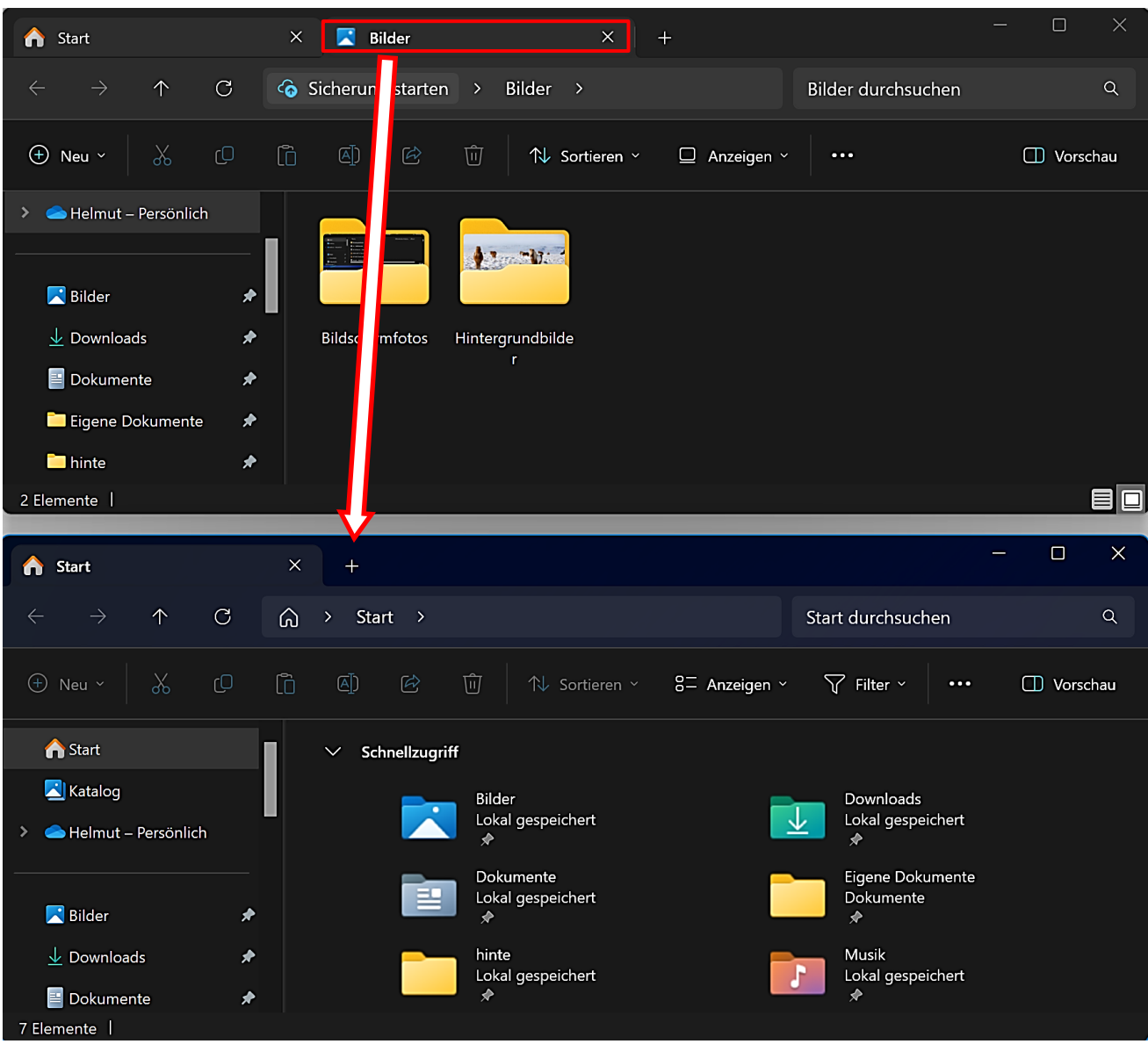

#### <span id="page-9-0"></span>**Sichern und Wiederherstellen**

Die neue App Windows-Sicherung verwendet man, um vier Arten von Daten in Windows-Sicherung ń der Microsoft-Cloud zu sichern. Sie werden bei einem Umzug auf einen neuen PC wiederhergestellt. Das funktioniert aber nur mit einem Microsoft-Konto. Unter "Speicherschätzung" kann man erfahren, wieviel vom bereitgestellten Cloudspeicher bereits genutzt wird.

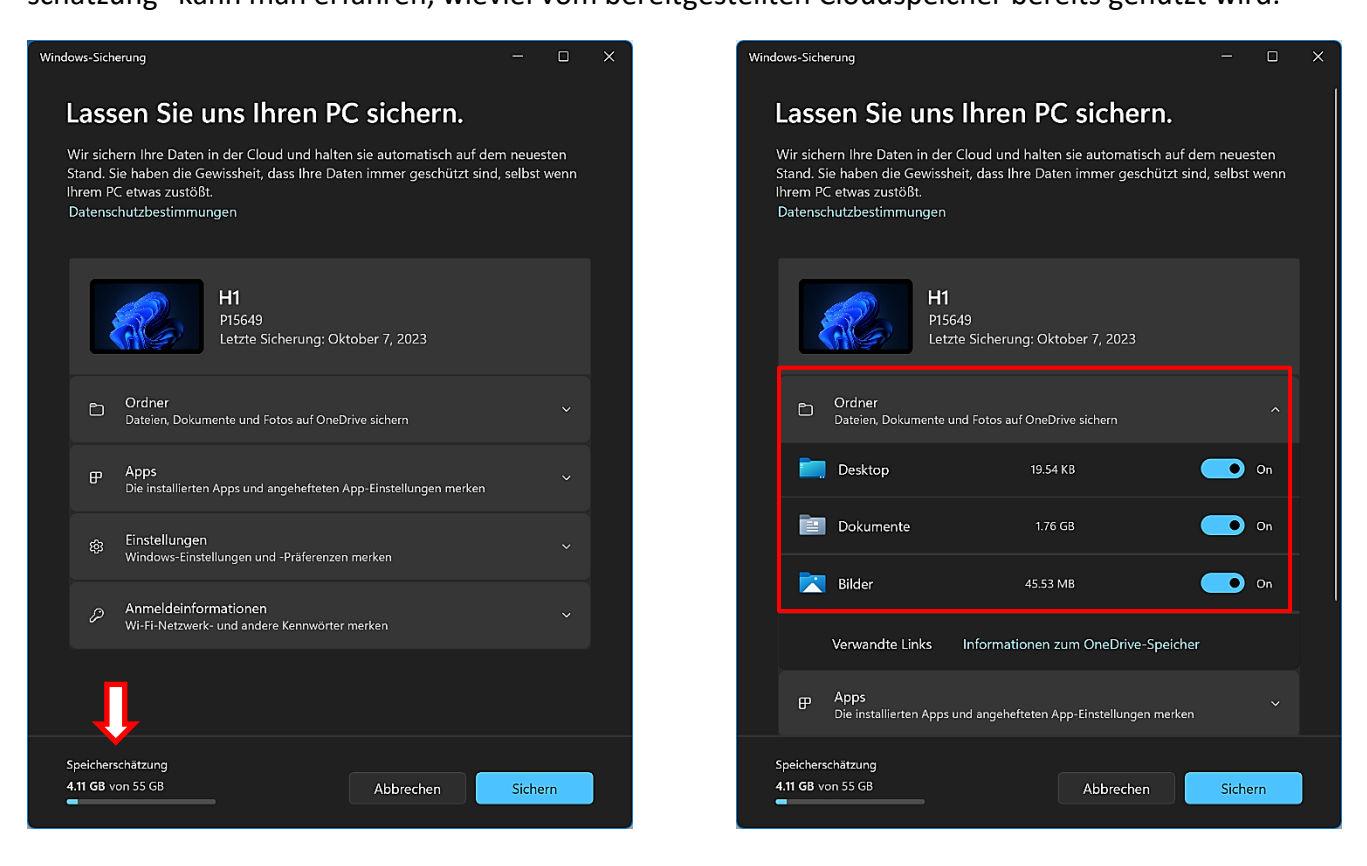

#### <span id="page-9-1"></span>**Einstellungen**

Die Windows-Einstellungen haben eine neue Startseite erhalten. Sie bietet einen Schnellzugriff auf: Empfohlene Einstellungen – Cloudspeicher – Kontowiederherstellung – Personalisierung – Microsoft 365 – Xbox – Bluetooth-Geräte.

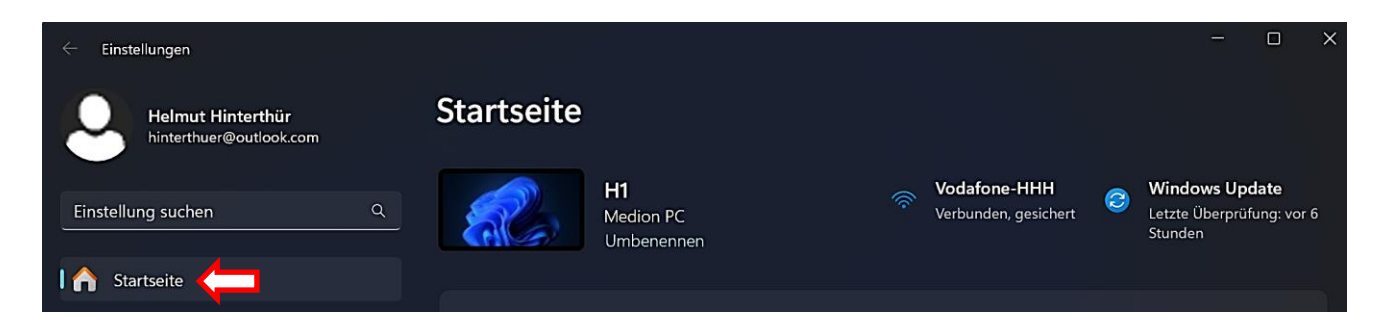